# SYNTHESYS INTERACTION STUDIO Database Output Actions

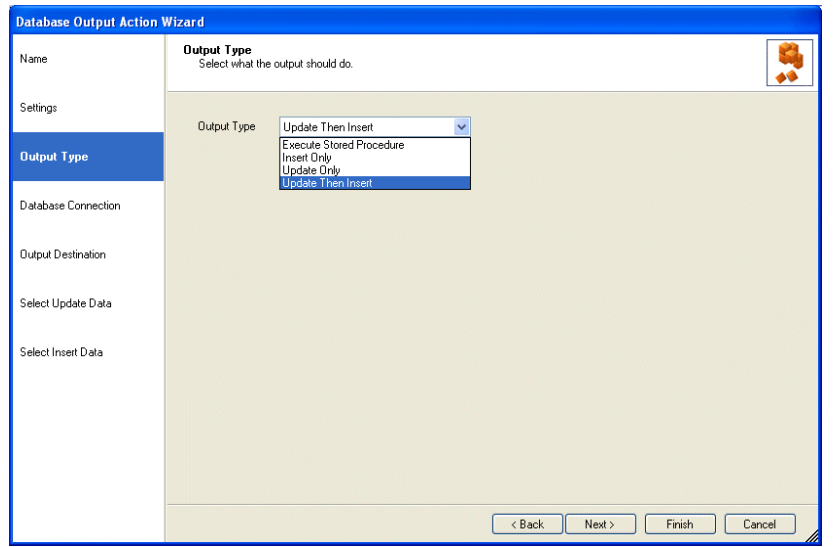

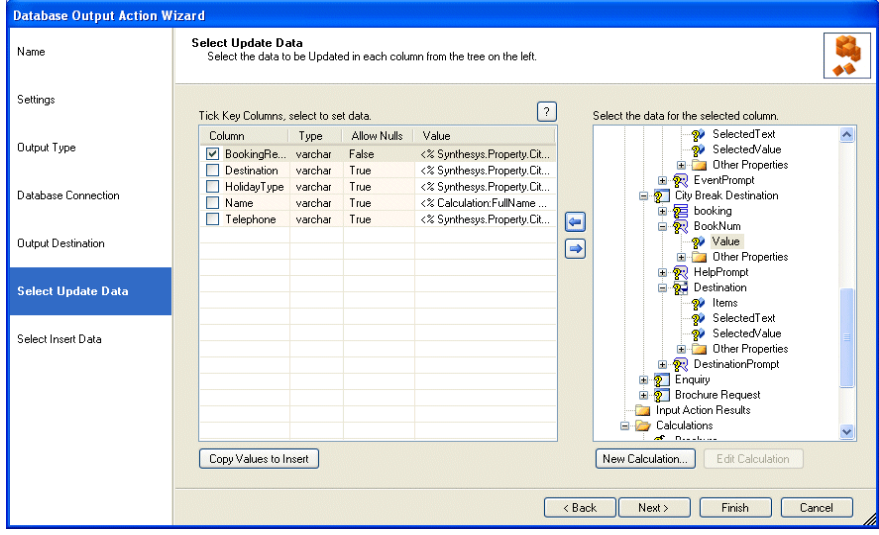

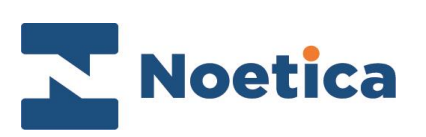

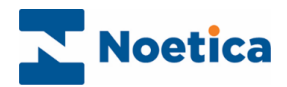

#### All rights reserved

The contents of this documentation (and other documentation and training materials provided), is the property of Noetica and is strictly confidential. You may not reproduce any part of this document without the prior consent of Noetica.

We believe that the information in our documentation and training materials is reliable, and we have taken much care in its preparation. However, we cannot accept any responsibility, financial or otherwise, for any consequences (including loss of profit, or indirect, special or consequential damages) arising from the use of this material. There are no warranties that extend beyond the program specification.

You must exercise care to ensure that your use of the software is in full compliance with laws, rules and regulations of the jurisdictions with respect to which it is used.

The information contained in this document may change. We may issue revisions from time to time to advice of changes or additions. We operate a policy of constantly improving and enhancing our application software. There is a possibility, therefore, that the format of screen displays and printed output shown in this documentation may differ slightly from that provided in the software. It is our policy to update this documentation whenever a major release of software takes place.

Synthesys Database Output Action

Last updated February 2020

Synthesys is a registered trademark of Noetica.

Microsoft is a registered trademark and Windows is a trademark of the Microsoft Corporation in the USA and other countries.

All other trademarks recognised.

© Copyright 2020 Noetica

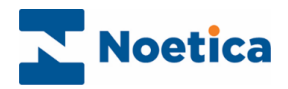

#### **CONTENT**

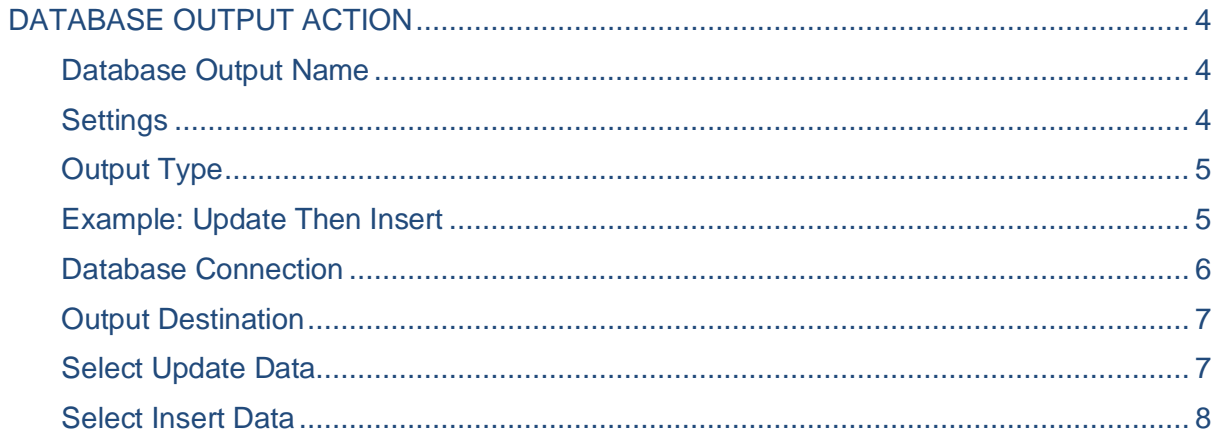

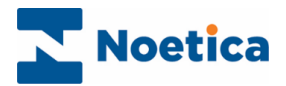

# <span id="page-3-0"></span>DATABASE OUTPUT ACTION

The  $\bigtriangleup$  Database Output Action in the Synthesys App Studio allows users to export data from a web call into a selected database, using the available *Insert* and *Update* options or running stored procedures.

Users running a data export to another machine must enable the MSDTC (Microsoft Distributed Transaction Coordinator) on the target machine, as well as creating a System DSN to the target database on the Synthesys server'.

# <span id="page-3-1"></span>Database Output Name

Enter a name for the output action in the first page of the *Database Output* wizard.

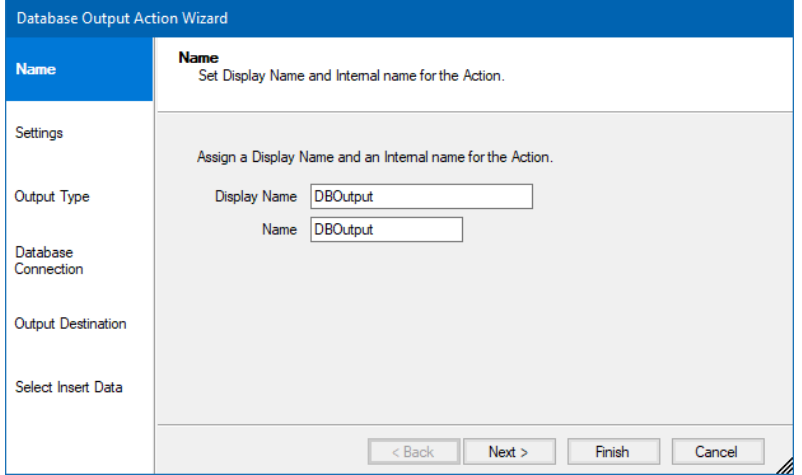

# <span id="page-3-2"></span>**Settings**

From the *Filter* option in the Settings page of the Wizard, select if the DB output that you generate should include aborted calls or not, or aborted calls only.

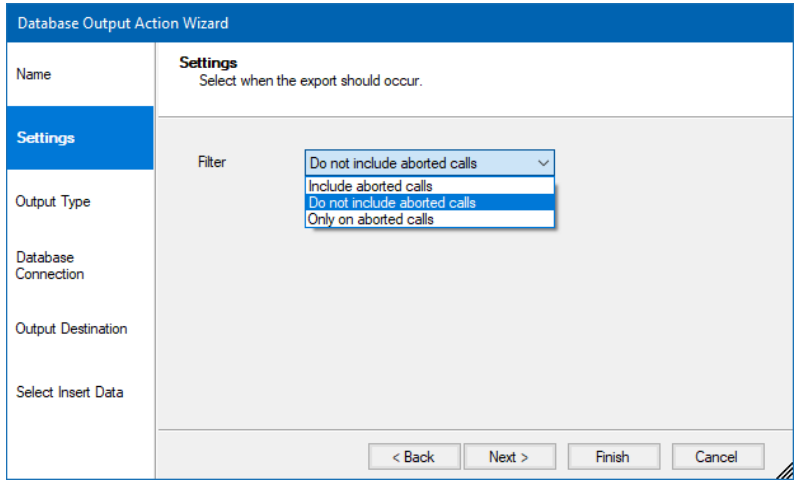

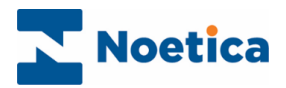

# <span id="page-4-0"></span>**Output Type**

From the *Output Type* drop down menu in the Output Type page of the wizard, select the method of DB output action to be used. The options available are:

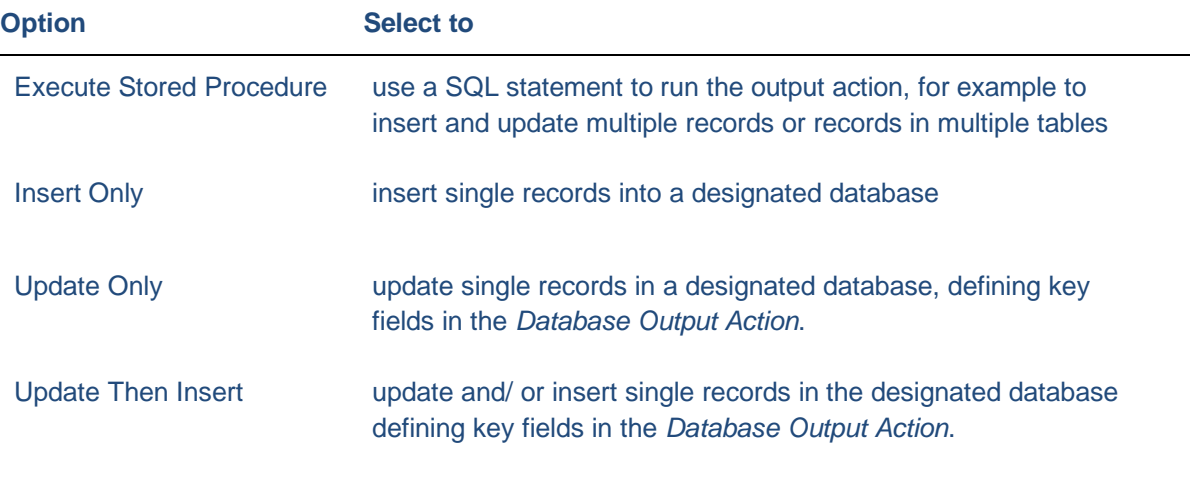

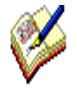

*When the required Output type is selected, the associated options of either 'Select Insert Data', 'Select Update Data', 'Select Insert Data and Select Update Data' or 'Select Procedure Data' are displayed in the left section of the Database Output Action wizard.* 

## <span id="page-4-1"></span>Example: Update Then Insert

On selecting '*Update Then Insert*' in the Output Type page of the wizard, the associated options *'Select Update Date'* and *'Select Insert Data'* are displayed in the left section of the wizard*.* 

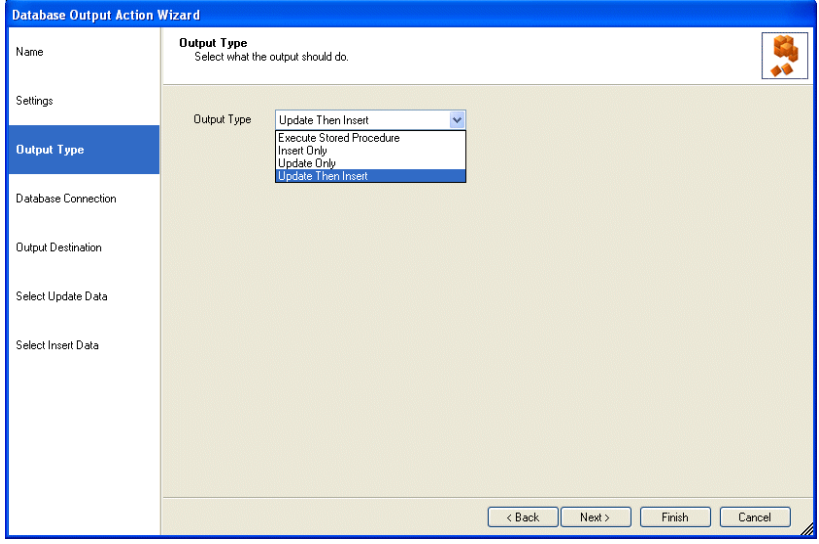

The options displayed in the left section of the wizard reflect the *Output Type* selected.

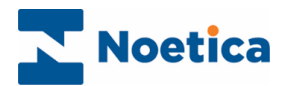

### <span id="page-5-0"></span>Database Connection

In the Database Connection page of the wizard users specify the connection method, i.e. **Microsoft SQL Server Driver, DSN** or **Oracle Driver.**

- Click the **Update** button and in the *DB Connection Dialog* subsequently displayed, select the name of the *Server.*
- *Next*, choose the required *Authentication,* enter the *Login* and *Password* details as required and select the **Database** to which you want to connect.

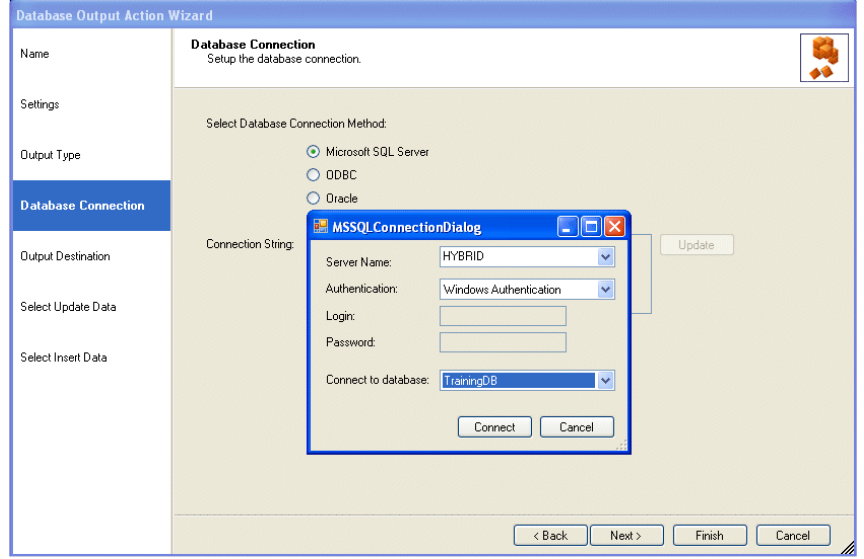

When the required *Connection string* is displayed in the *Database Output Action* dialog, click *Next*, to move to the next page of the wizard.

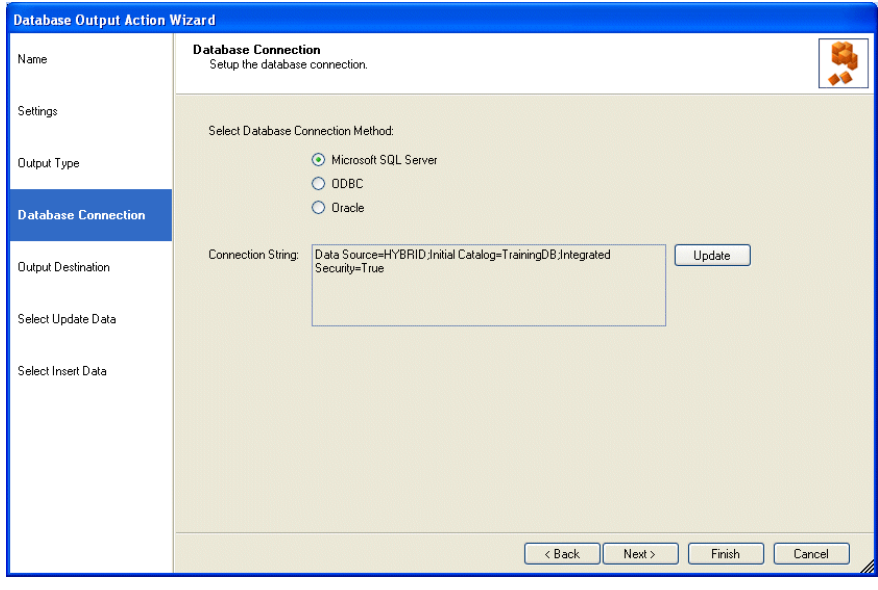

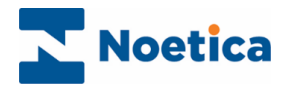

### <span id="page-6-0"></span>**Output Destination**

In the *Output Destination* page of the wizard users select the destination database table for the export and the columns to be used for the output action.

As we are using the output type *Update Then Insert*, we need to select both, the *Update* and the *Insert* columns that we wish to use.

*Selected Update columns display U in the selected box, selected Insert columns I.*

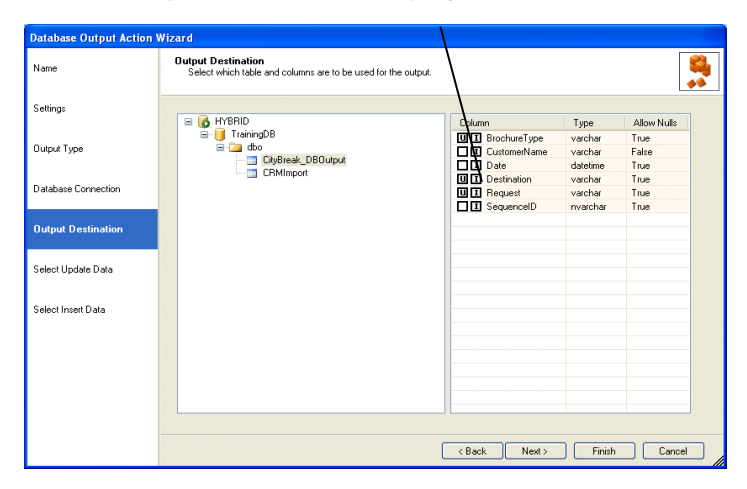

In the next page of the wizard we need to define the data for the selected *Update* and *Insert*  columns.

#### <span id="page-6-1"></span>Select Update Data

The data for the *Update* is moved from the *Select the data for the selected column* on the right to the relevant destination column on the left, using the blue arrow.

Tick the key columns/ primary key fields for the output action, before moving to the next page of the wizard.

*In our example, the key column that we have ticked is the 'Booking Reference'. This will now act as a filter to update records in the other columns displayed, but not ticked.* 

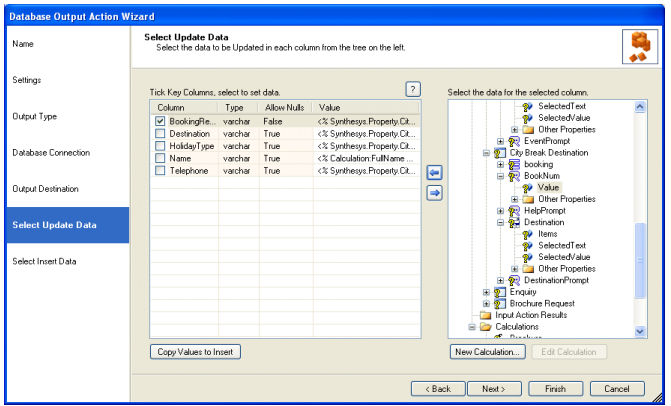

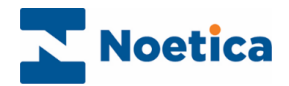

### <span id="page-7-0"></span>Select Insert Data

In this page of the wizard, select the required data fields for the *Insert*.

Again, move the data from the *Select the data for the selected column* on the right to the relevant destination column on the left, using the blue arrow.

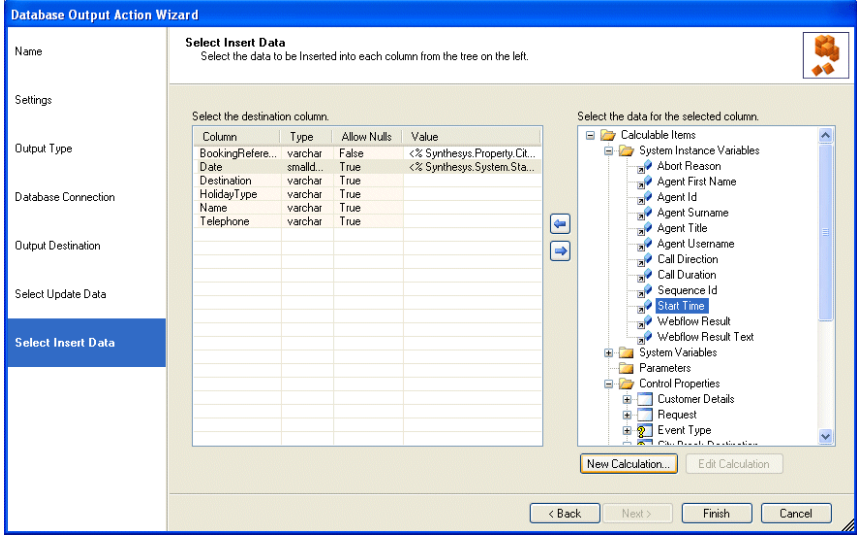

Click **Finish**, to display the configured DB output action in the Scripted App design area.

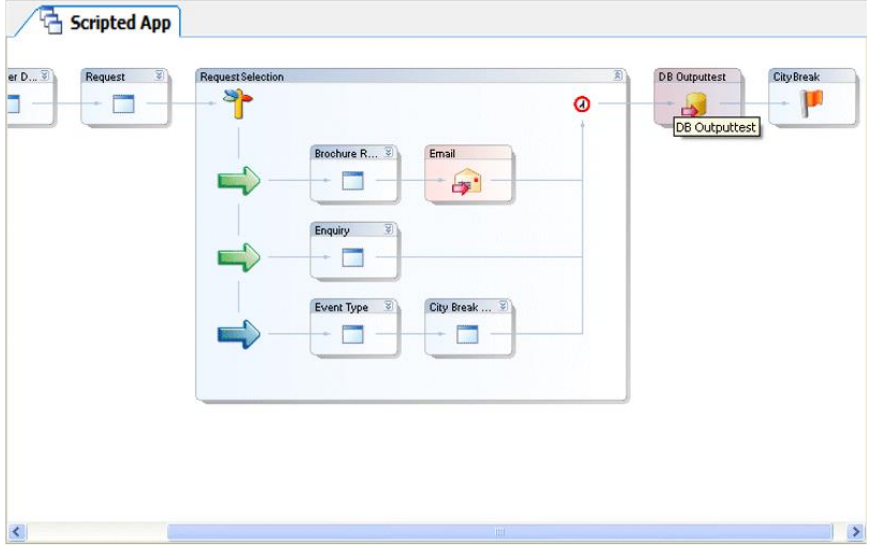

The selected call information, as collected in the Web Browser at run time, will subsequently be exported to the destination Database, inserting or updating records as specified.